Link di compilazione:<https://sportellosuap.comune.lucca.it/bandi>. Accedere tramite il proprio SPID o CIE o CNS

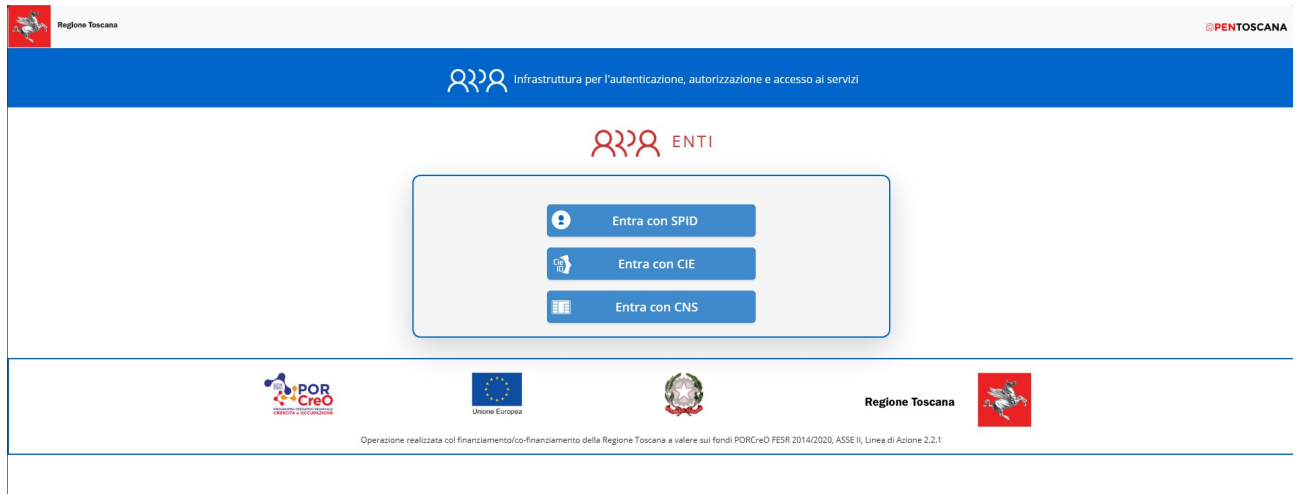

Una volta effettuato l'accesso ci si troverà nella propria *scrivania virtuale* dove sarà possibile iniziare la compilazione della domanda cliccando su **NUOVA DOMANDA** o riprenderne una in compilazione cliccando su DOMANDE IN SOSPESO.

Il Tasto LE MIE DOMANDE servirà successivamente per monitorare la domanda dopo l'invio deifinitivo.

Il Tast LE MIE SCADENZE servirà per inviare eventuali documenti integrativi qualora l'ente li richiedesse.

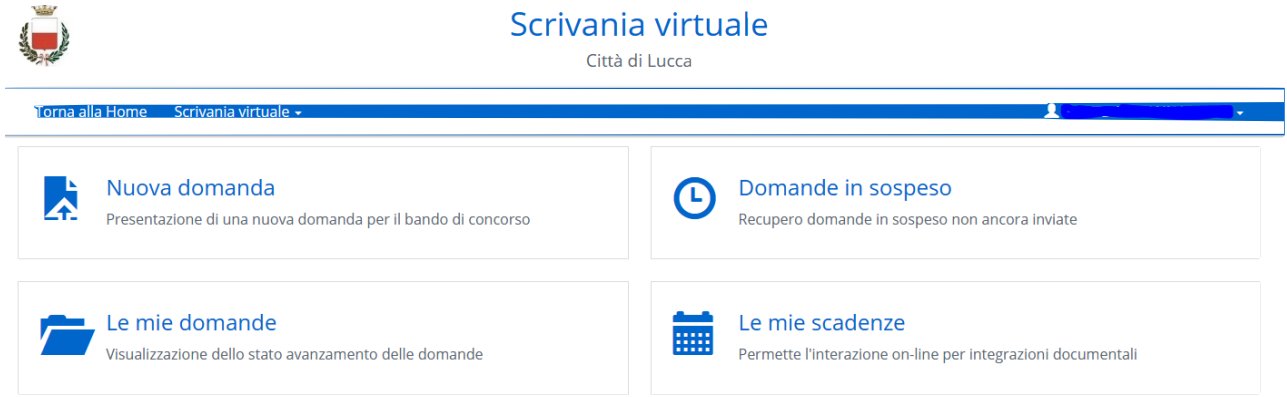

Subito dopo aver selezionato NUOVA DOMANDA ci si troverà nella pagina di benvenuto, cliccare tasto in blu in basso VAI AVANTI pere proseguire.

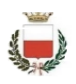

Benvenuto

### Scrivania virtuale

Città di Lucca

Subito dopo vi verrà chiesto di leggere ed accettare le condizioni sulla na alla Hom <u>icrivania virtuale</u>

# Privacy, effettuare la spunta per accettazione e proseguire.

Le pagine che seguono rappresentano il percorso guidato per la presentazione di una domanda on line.

Il percorso per inviare la domanda on line è composto da una serie di step.

In fondo si trova la numerazione degli step da seguire e in blu viene evidenziato lo step che si sta compilando.

E' possibile sospendere la compilazione senza aver completato tutti gli step: in tal caso verranno comunque salvati i dati inseriti nelle schede compilate. La compilazione potrà essere continuata cliccando sul menu "Scrivania Virtuale" (in alto a sinistra) e selezionando la voce "Domande in sospeso"

ATTENZIONE: si fa presente che dopo 10 minuti di inattività la sessione si interrompe, per cui sarà necessario autenticarsi nuovamente

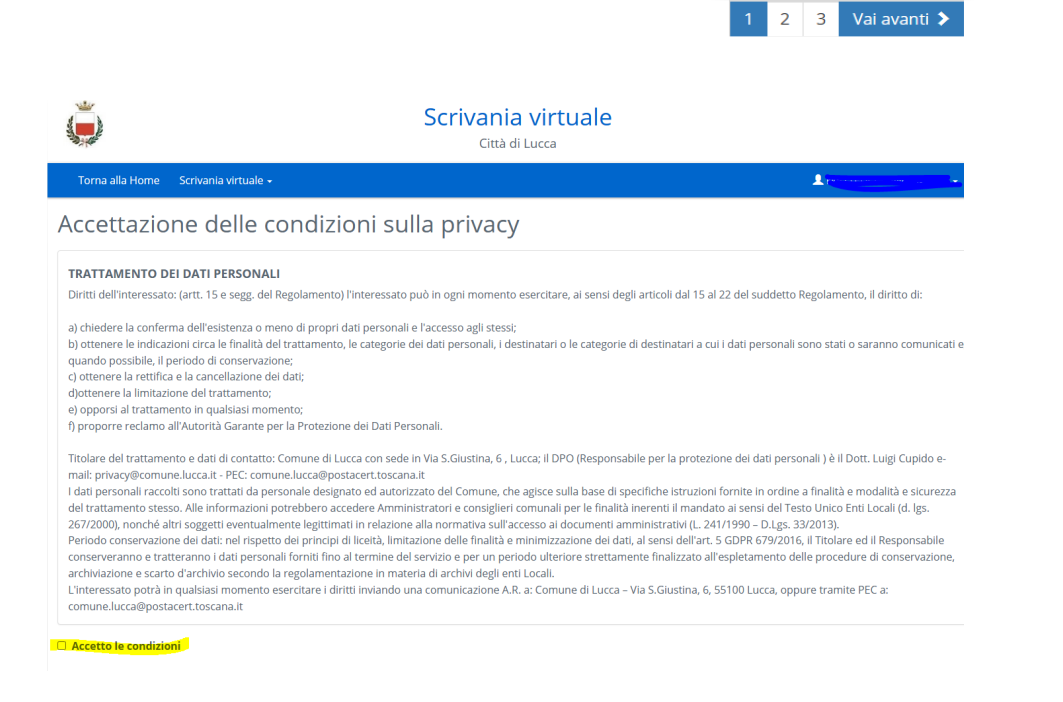

Nello step successivo verrà chiesto di cliccare sulla cartella e subito dopo sulla domanda che si vuole presentare

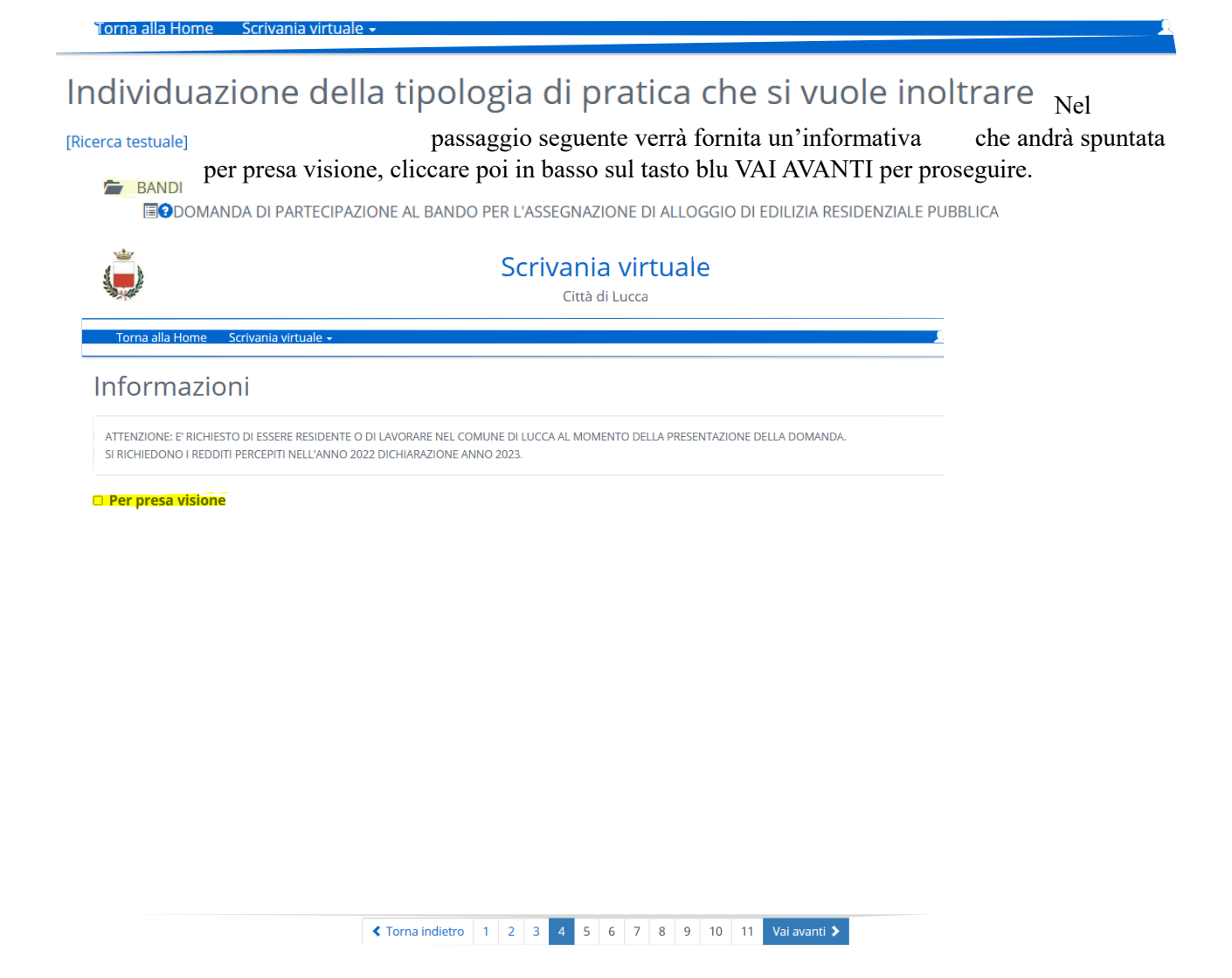

Successivamente ci si troverà nello step ANAGRAFICHE dove verranno richiamati i dati del RICHIEDENTE da SPID. Aggiungere eventuali dati mancanti (come e-mail, cellulare) e soprattutto non omettere nessun dato contrassegnato dall'asterisco in quanto obbligatorio. Fatto ciò si potrà proseguire cliccando sul tasto blu in basso.

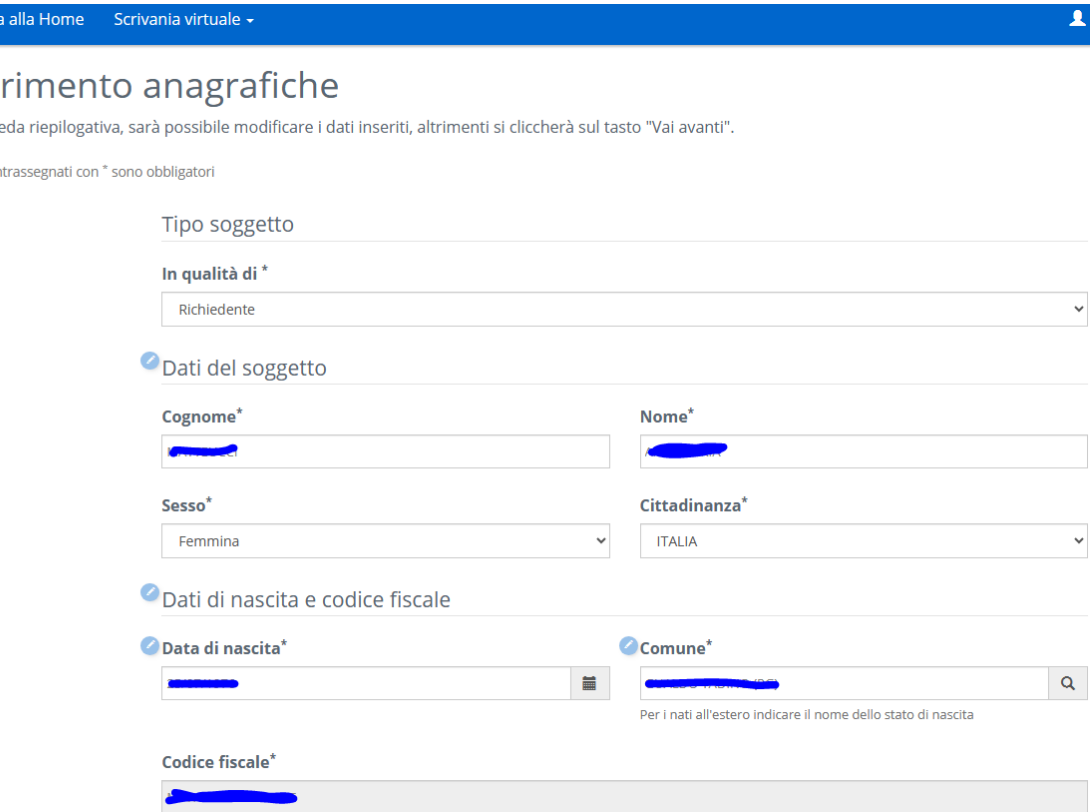

Torn

Inse Nella schi I campi cor

Subito dopo lo Step dell'Anagrafica ci sarà la conferma del **domicilio elettronico**. Viene richiesto di specificare a quale indirizzo di posta elettronica l'ente potrà inviare eventuali comunicazioni. Di default, cliccando sulla tendina evidenziata in giallo, verrà proposto quello inserito nella pagina precedente ma, se necessario, se ne potrà specificare un altro.

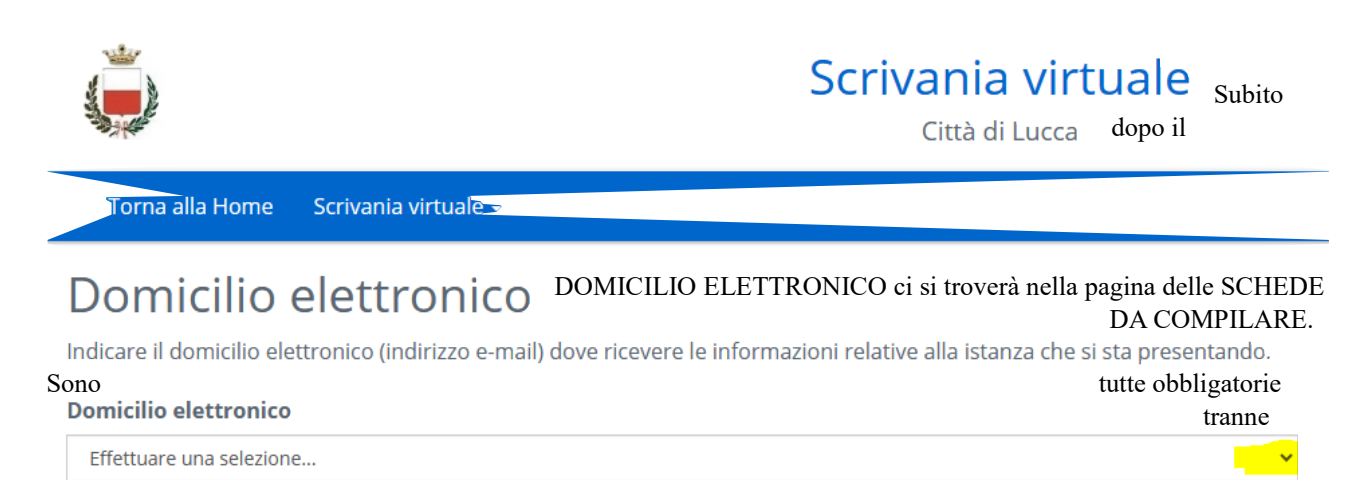

quella del NUCLEO IN VIA DI FORMAZIONE alla quale si dovrà accedere solo se si rientra in questa categoria. Se vi si clicca per errore basterà uscire senza salvare (tasto blu in basso a sx)

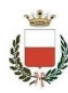

## Scrivania virtuale

Città di Lucca

Ä

Torna alla Home Scrivania virtuale -Schede da compilare Cliccare su ogni scheda per procedere con la compilazione. Dopo aver compilato ogni scheda salvare e tornare alla lista delle schede. Per proseguire cliccare sul tasto blu in basso VAI AVANTI  $\mathcal{L}$ = Scheda non ancora compilata ← Scheda compilata con successo Schede dell'intervento "DOMANDA DI PARTECIPAZIONE AL BANDO PER L'ASSEGNAZIONE DI ALLOGGIO DI EDILIZIA RESIDENZIALE PUBBLICA" DOMANDA DI PARTECIPAZIONE \* COMPOSIZIONE NUCLEO FAMILIARE \* NUCLEO FAMILIARE IN VIA FORMAZIONE DICHIARAZIONI PATRIMONIO MOBILIARE E IMMOBILIARE \* ULTERIORI DICHIARAZIONI AI FINI DEL CALCOLO DEL PUNTEGGIO \* ASSOLVIMENTO IMPOSTA DI BOLLO\*  $^{\prime\prime}$ ) E' necessario compilare tutte le schede contrassegnate con un asterisco

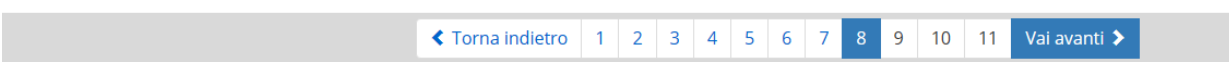

Esempio di scheda da compilare: I CHECK in rosso sono obbligatori, spesso in maniera alternativa. In caso di lettera "i" (come evidenziato sotto) andare a leggere l'informativa cliccandoci sopra.

#### 2.Cittadinanza

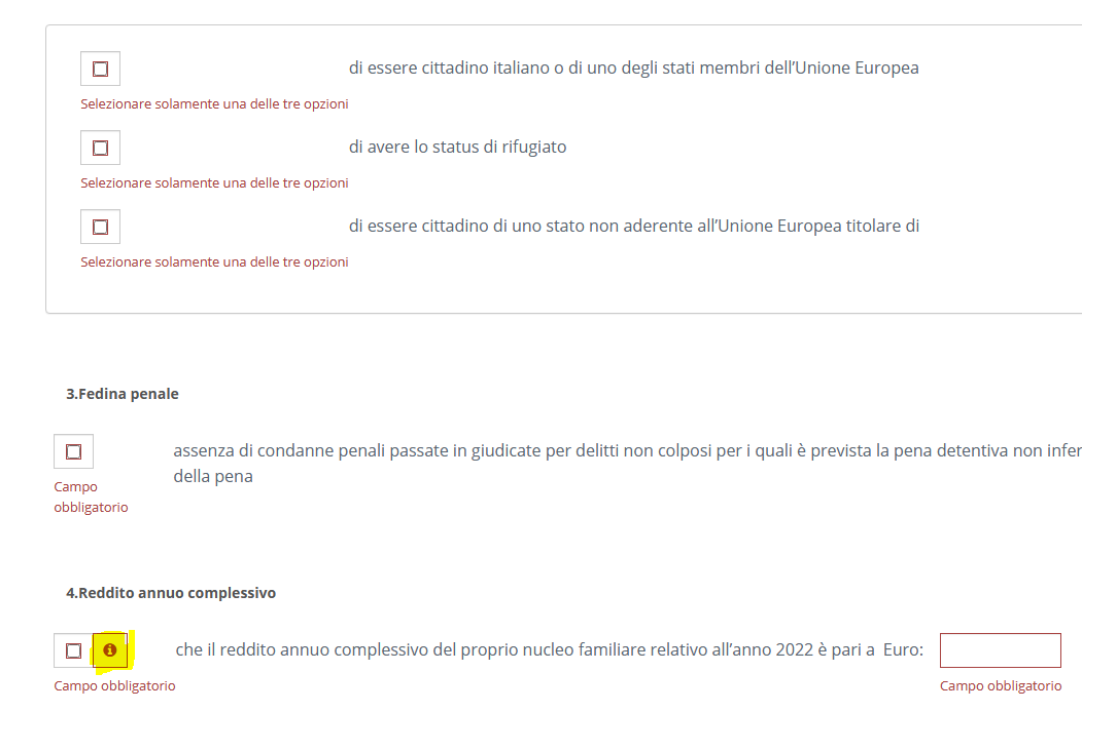

Appena terminata la compilazione di una scheda cliccare nel tasto blu in basso a sx (come evidenziato)

Salva e torna alla lista delle schede Torna alla lista delle schede senza salvare

Esempio scheda COMPOSIZIONE NUCLEO FAMILIARE: in questo caso andrà specificato quante persone compongono il nucleo incluso il richiedente. Se non si hanno figli scrivere "0".

Cliccando in basso su AGGIUNGI si duplicherà questo blocco informativo, dovrà essere fatto per ogni componente del nucleo. In prossimità di "Componente" c'è un menù a tendina dove andrà specificato il grado di parentela rispetto al richiedente (figlio/a, coniuge ecc)

### **COMPOSIZIONE NUCLEO FAMILIARE**

7. Componenti del nucleo familiare

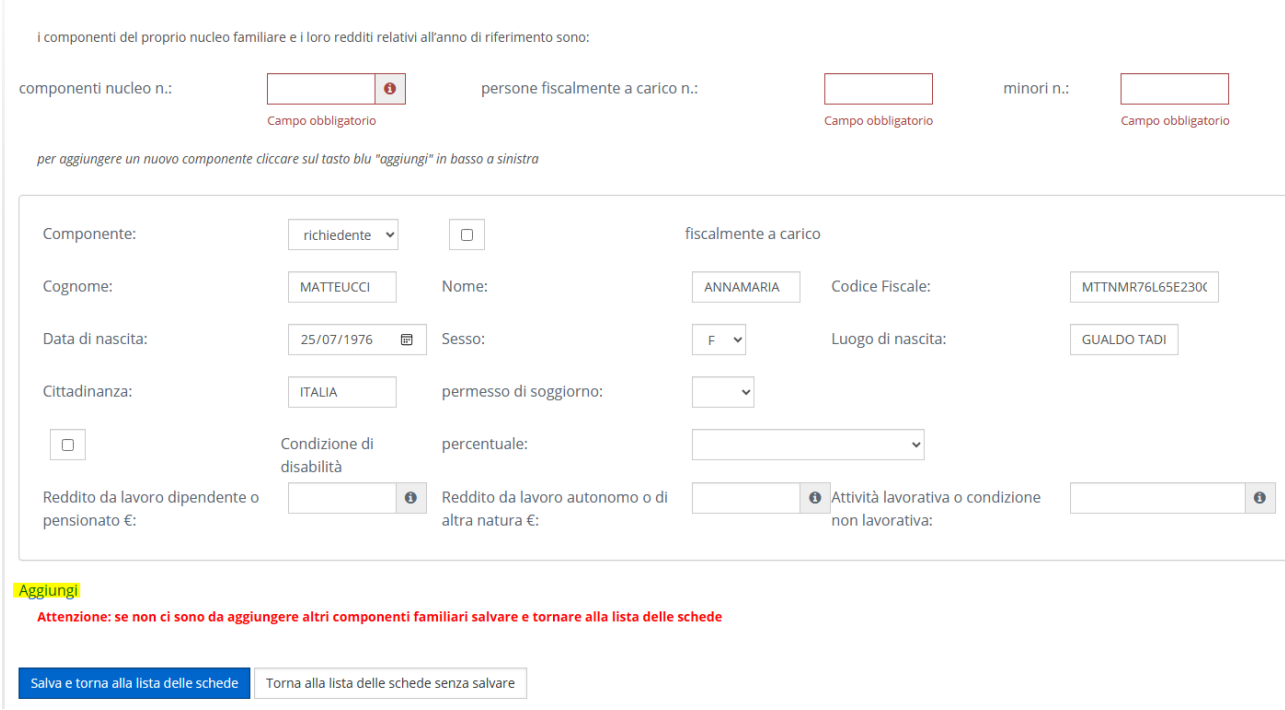

Quando tutte le schede saranno compilate e contrassegnate con la spunta verde (tranne la scheda Nucleo in via di formazione che è facoltativa, solo se si presenta il caso) sarà possibile proseguire cliccando sempre sul tasto blu in basso VAI AVANTI.

# Schede da compilare

Cliccare su ogni scheda per procedere con la compilazione Dopo aver compilato ogni scheda salvare e tornare alla lista delle schede Per proseguire cliccare sul tasto blu in basso VAI AVANTI

#### $\mathcal{L}$ = Scheda non ancora compilata Escheda compilata con successo

Schede dell'intervento "DOMANDA DI PARTECIPAZIONE AL BANDO PER L'ASSEGNAZIONE DI ALLOGGIO DI EDILIZIA RESIDENZIALE PUBBLICA"

- ✔ DOMANDA DI PARTECIPAZIONE \*
- ✔ COMPOSIZIONE NUCLEO FAMILIARE \*

#### NUCLEO FAMILIARE IN VIA FORMAZIONE

- ✔ DICHIARAZIONI PATRIMONIO MOBILIARE E IMMOBILIARE \*
- ✔ ULTERIORI DICHIARAZIONI AI FINI DEL CALCOLO DEL PUNTEGGIO \*
- ✔ ASSOLVIMENTO IMPOSTA DI BOLLO \*
- (\*) E' necessario compilare tutte le schede contrassegnate con un asterisco

 $\overline{9}$  $10$ Vai avanti > ◆ Torna indietro | 1  $2 \quad 3 \quad 4 \quad 5 \quad 6$  $\overline{7}$ 11

Il passaggio successivo è quello degli ALLEGATI. Dovranno essere allegati tutti i documenti necessari anche in base a ciò che si è dichiarato nel corso della composizione della domanda. in particolare, sono obbligatori quelli contrassegnati con il punto esclamativo in rosso.

### Allegati

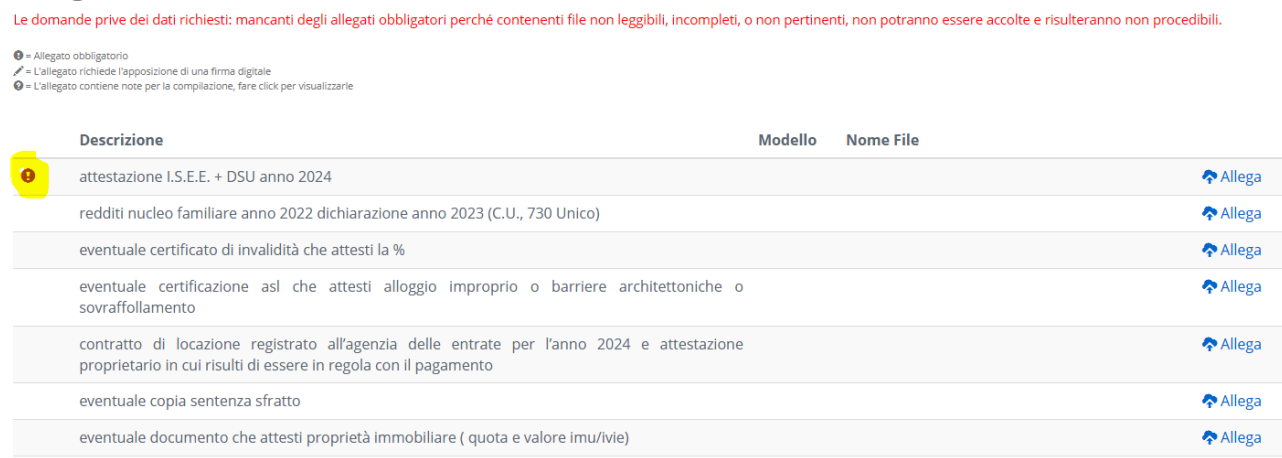

Cliccando sul tasto Allega comparirà il pulsante per caricare i file.

Cliccare poi sul tasto VAI AVANTI

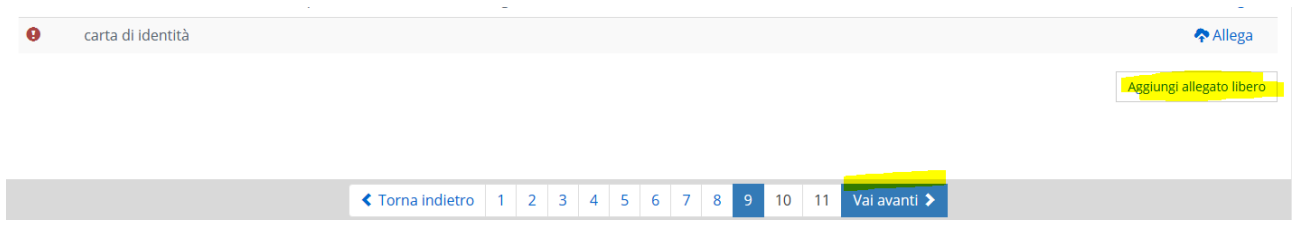

La domanda è completata. Verrà generato il documento di riepilogo con elencati tutti i dati finora inseriti. Andrà cliccato il tasto blu in basso a dx INVIA DOMANDA per procedere con l'inoltro all'ente. Dopo qualche secondo, necessario all'elaborazione si genererà un CERTIFICATO DI INVIO con i dati identificativi dell'istanza incluso numero di protocollo e data. Si consiglia di salvare e stampare tale documento.

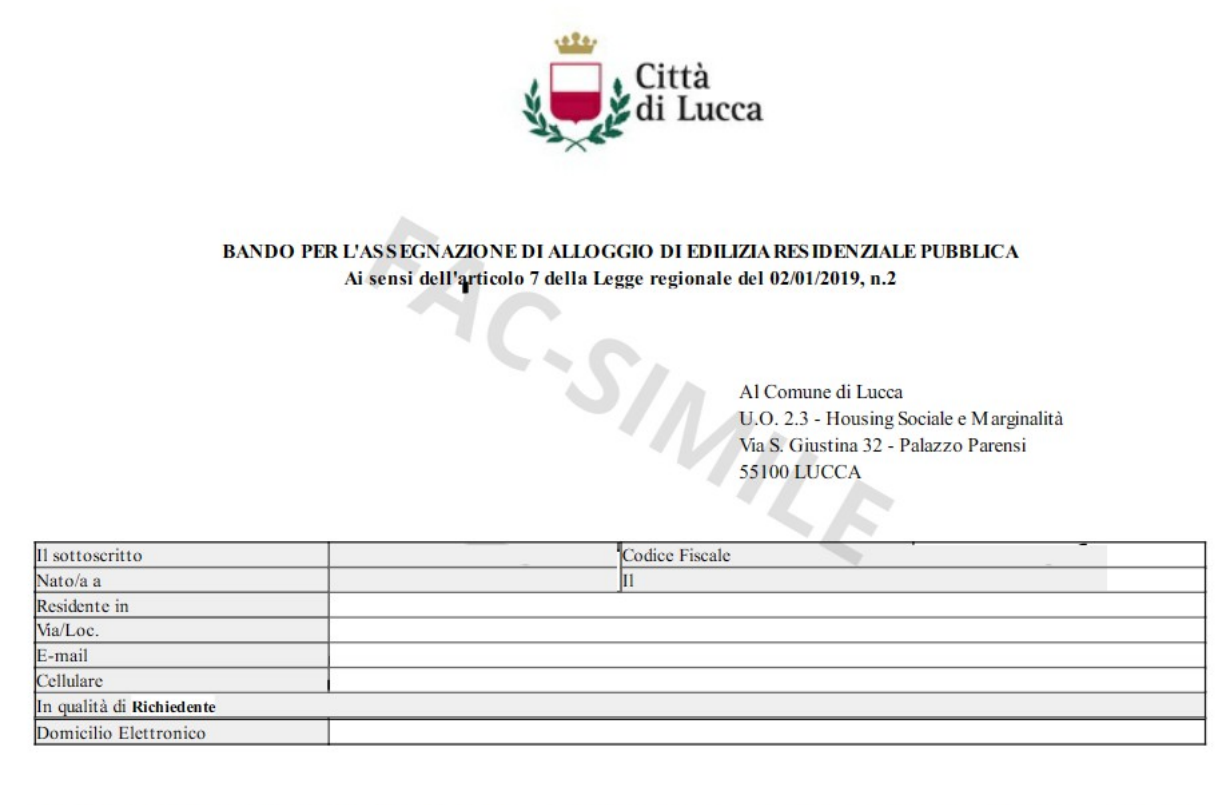

A tal fine, ai sensi degli artt. 38, 46 e 47 del D.P.R. 445/2000, consapevole delle sanzioni penali previste dall'art.76 del D.P.R. 28/12/2000 n.445 e dell'art. 483 c.p. nel caso di mendaci dichiarazioni, falsità negli atti e uso o esibizione di atti falsi contenenti dati non più corrispondenti a verità;

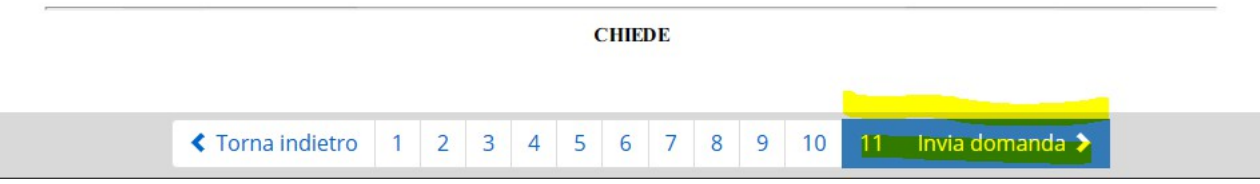

Il DOCUMENTO DI RIEPILOGO e IL CERTIFICATO saranno comunque sempre disponibili nella scrivania virtuale cliccando sul tasto LE MIE DOMANDE.